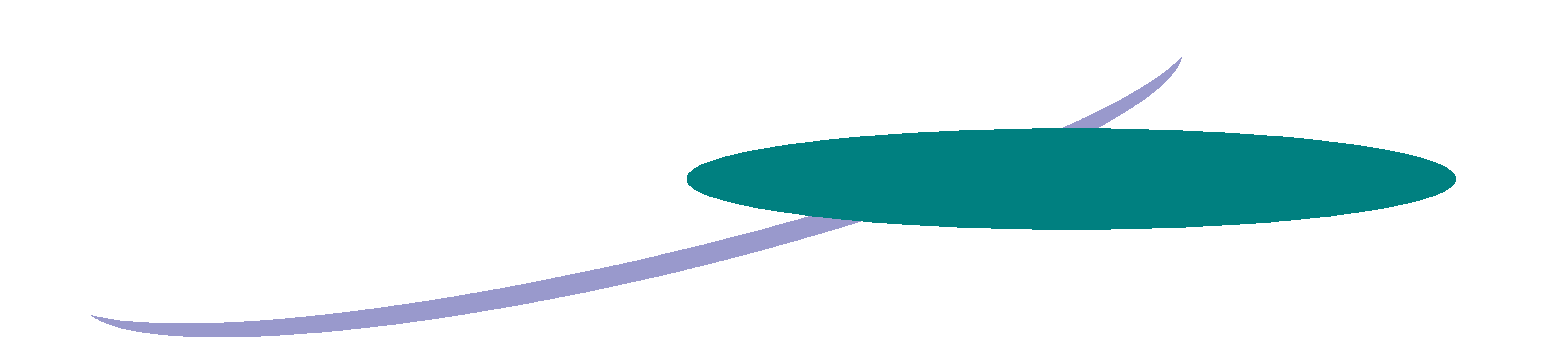

# Prosury CE

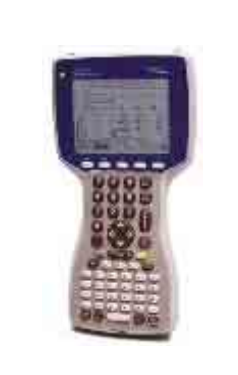

## **Allegro CE Installation And Quick-Start Guide**

**Page 1** 

**Contact Information**

**Prosurv, LLC 185 Louis L'amour Lane Clark, WY 82435** 

**Toll-free 888-647-9500 Web site: www.prosurv.com E-mail: sales@prosurv.com techsupport@prosurv.com** 

#### **Installing Prosurv CE to the Allegro CE Important Notes**

- Installation of Prosurv CE is done through your PC
- Be sure that you have installed ActiveSync on your PC (version 3.0 or later), and that communication between your Allegro and PC has been established through ActiveSync (ie a partnership has been established)
- ActiveSync should display that the Allegro is 'synchronized'
- Extract your Prosurv CE Installation files to a new folder on your PC

#### *Important:*

- 1. Prosurv CE requires a 64MB RAM Allegro or above. If your Allegro does not have at least 64MB of on-board RAM memory (not storage memory), then Prosurv CE will not function properly, and may not install.
- 2. Be sure that you install Prosurv CE to a 'clean' Allegro. If another program (ie survey DC program) exists on the device, you must uninstall that program before installing Prosurv CE. It is recommended that you perform a System Restore, found in Start—>Programs—>Utilities— >Restore System on your Allegro CE.

#### **Step 1: Establish a PC Connection With Your Allegro CE**

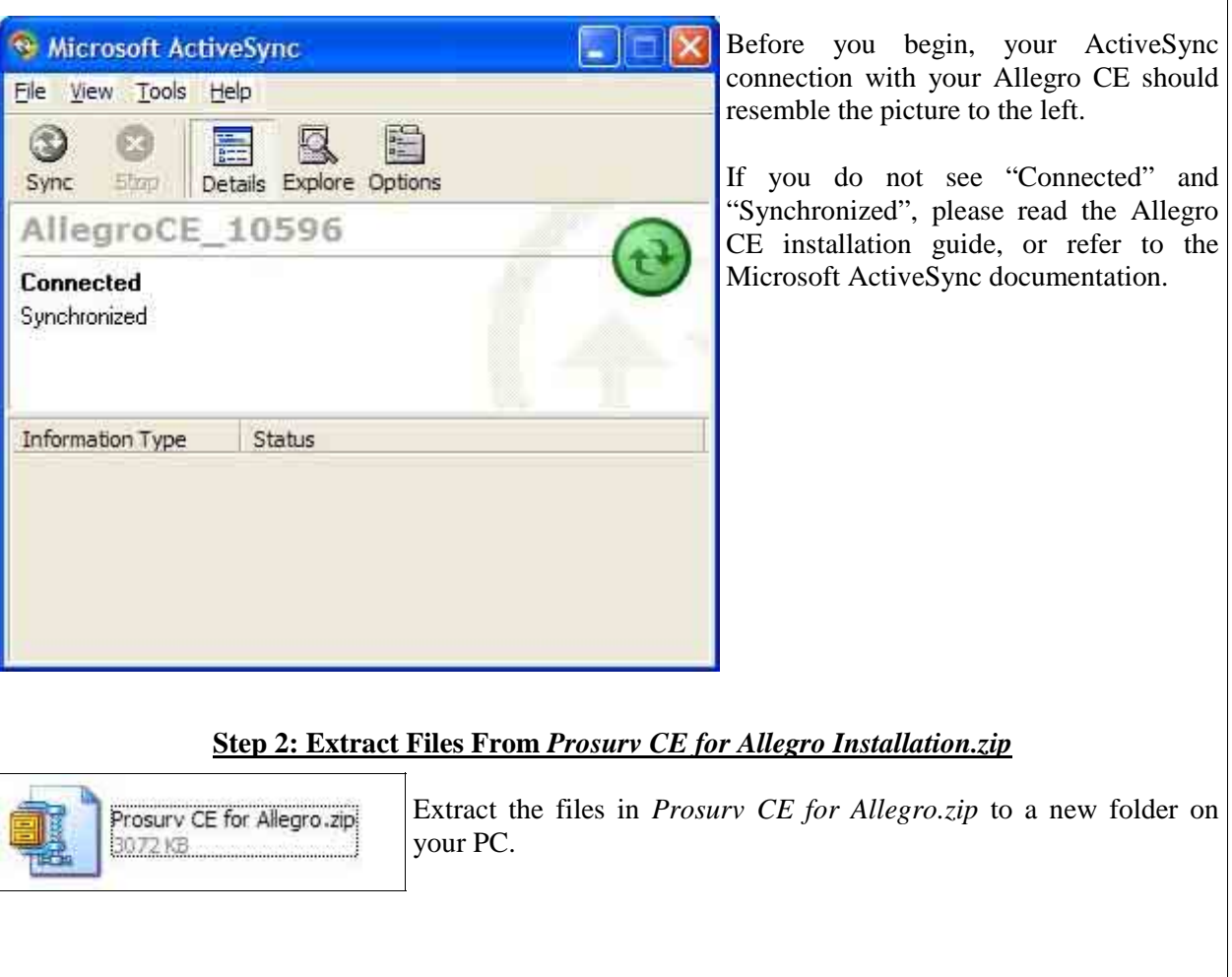

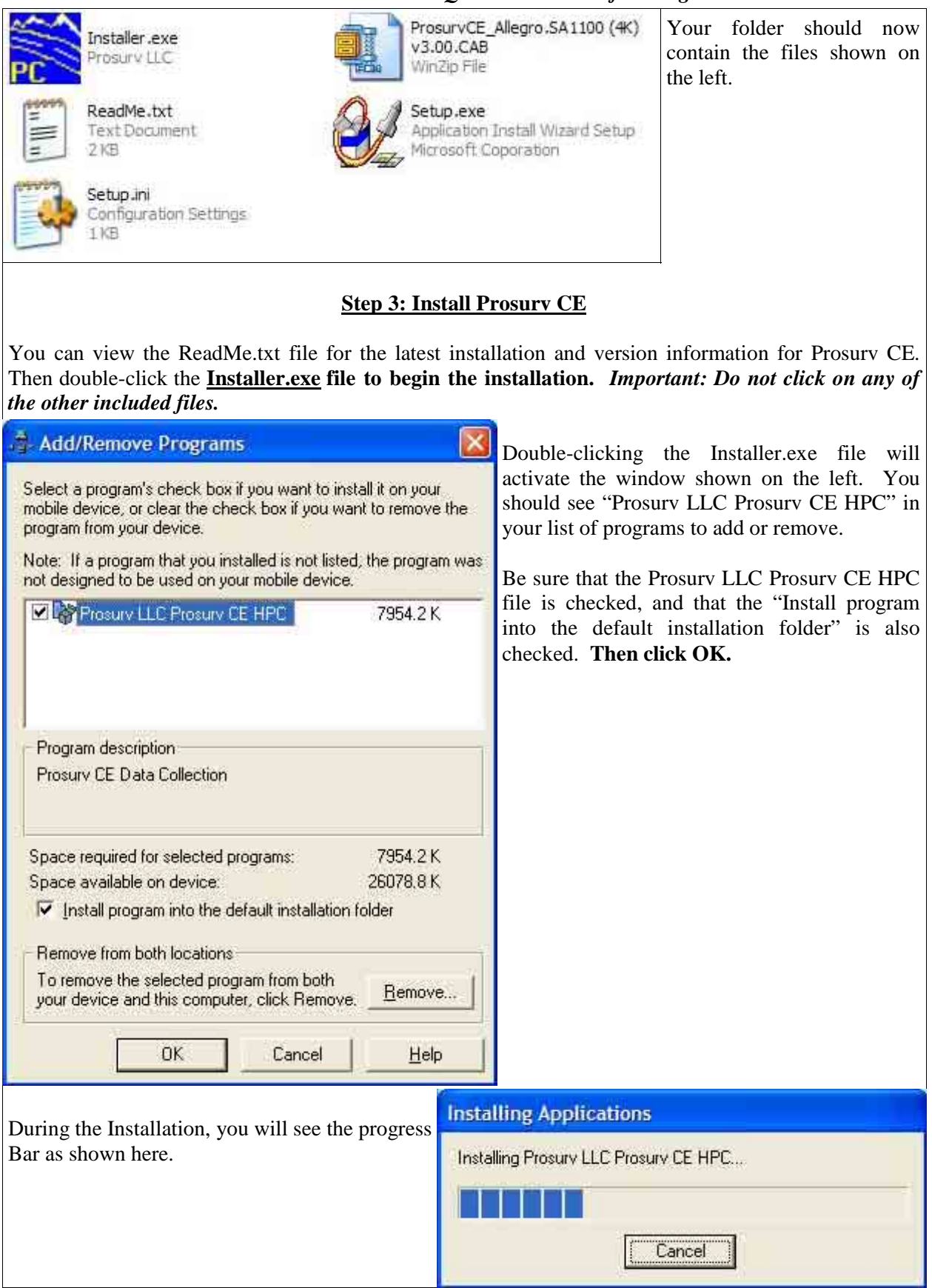

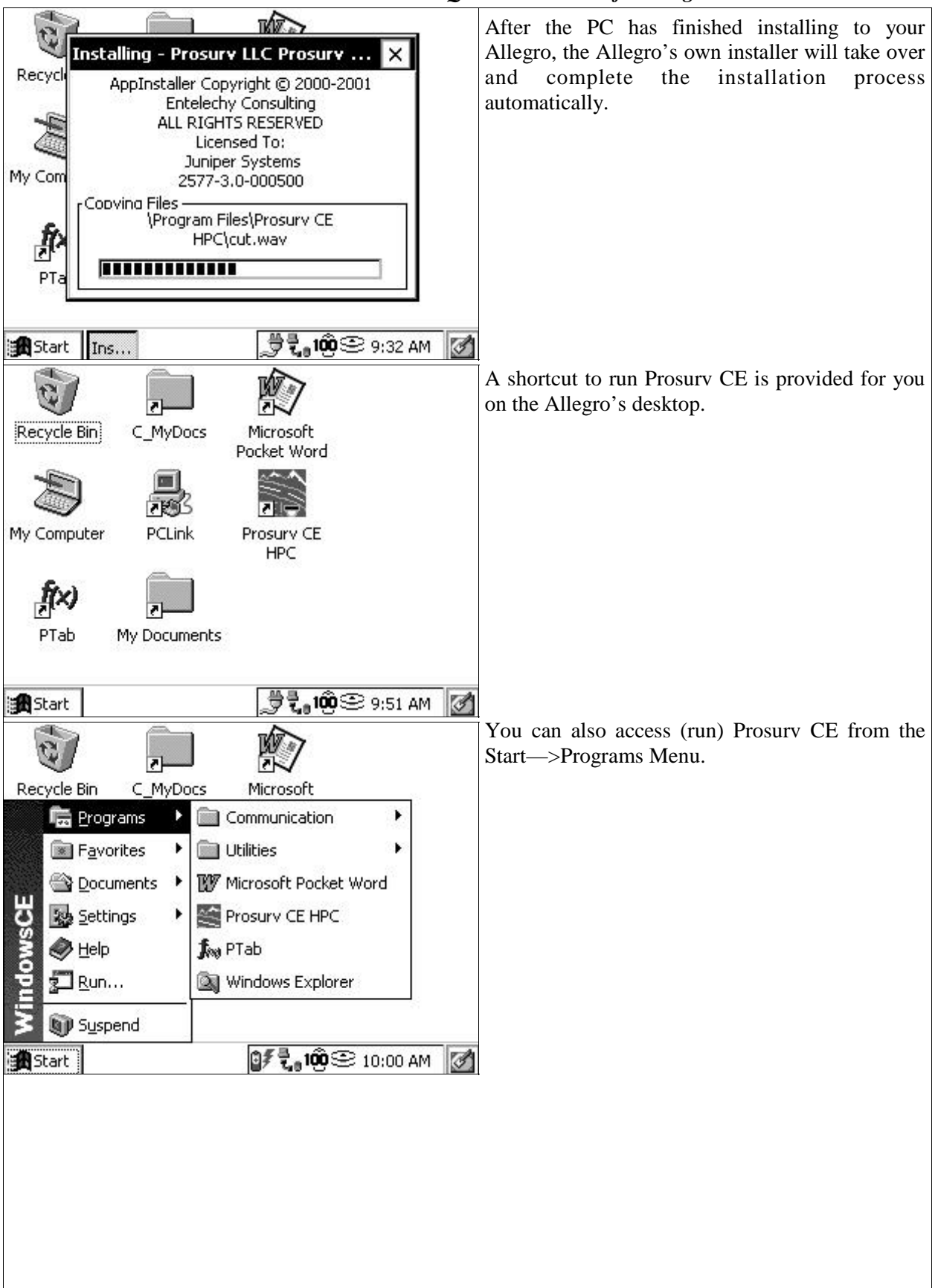

*Prosurv CE Installation and Quick Start Guide for Allegro CE* 

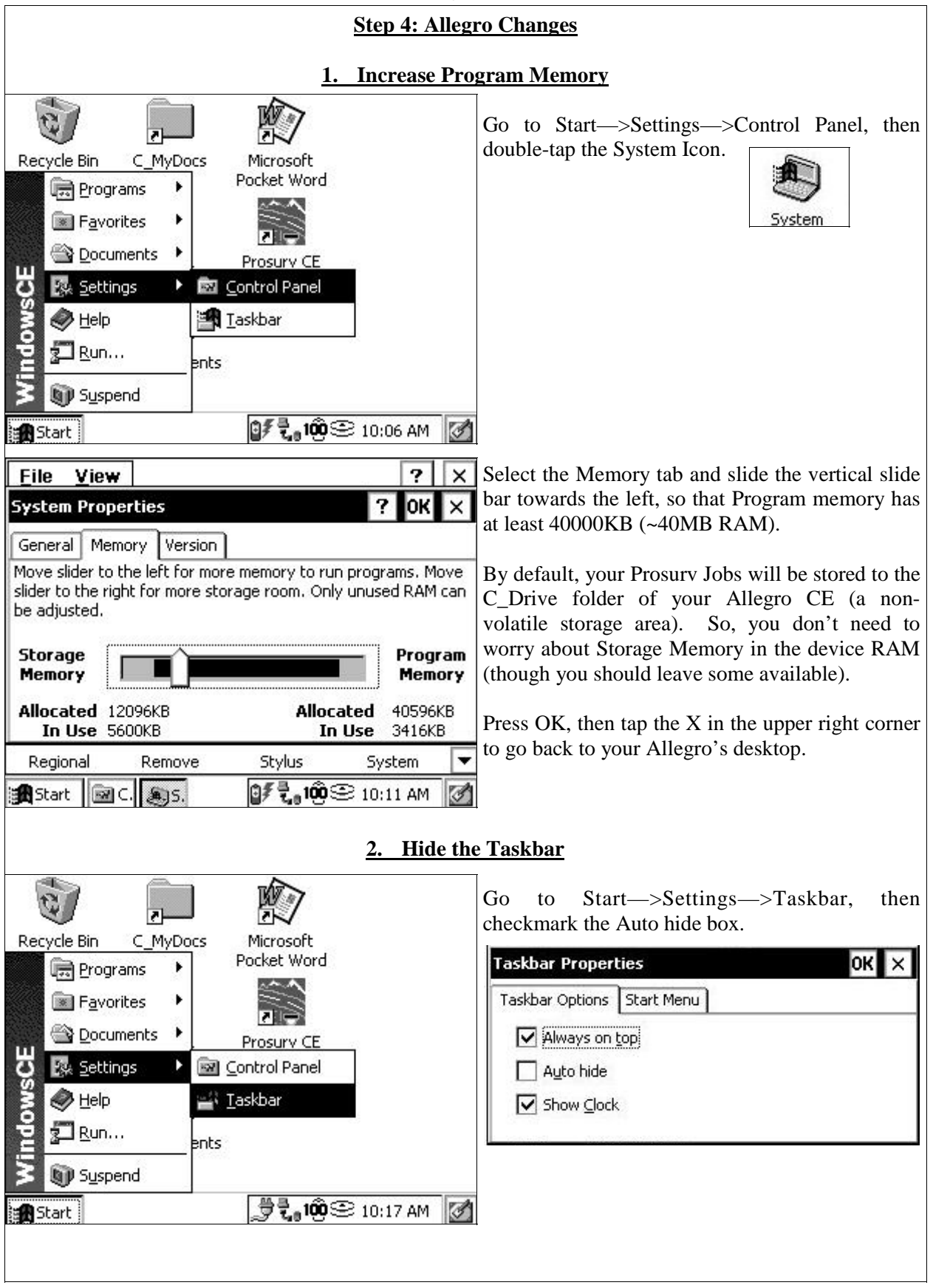

Prosurv CE utilizes the entire 320x240 screen available on the Allegro CE. By setting the Taskbar to Auto-hide, you ensure that all Prosurv CE screens are completely visible.

*Tip:* **To switch between a running application (such as Prosurv CE) and your Allegro's desktop, you can make the Taskbar pop-up by** *holding* **the Blue key and pressing the Start key (located above the Yellow key) on the Allegro's keyboard.** 

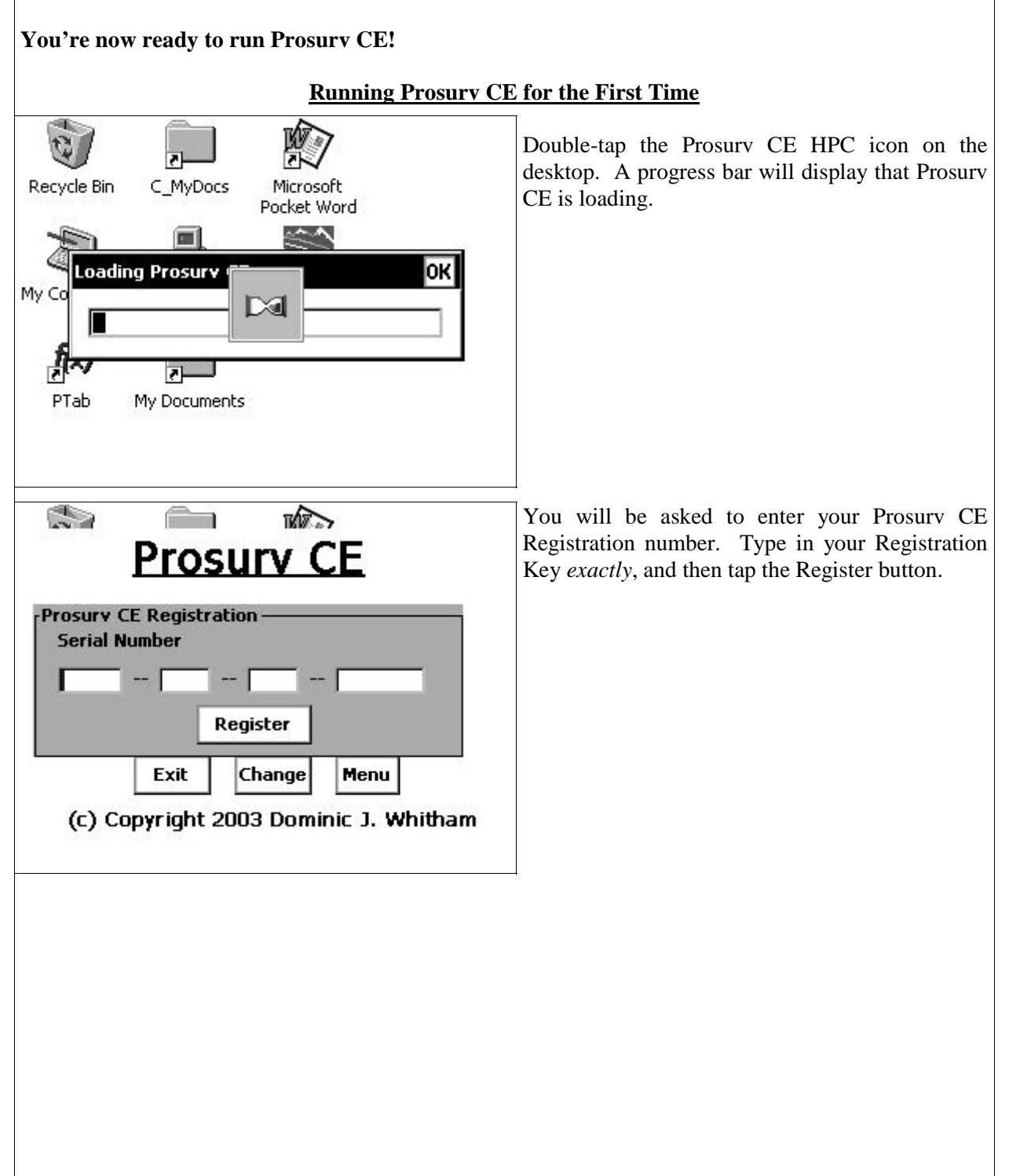

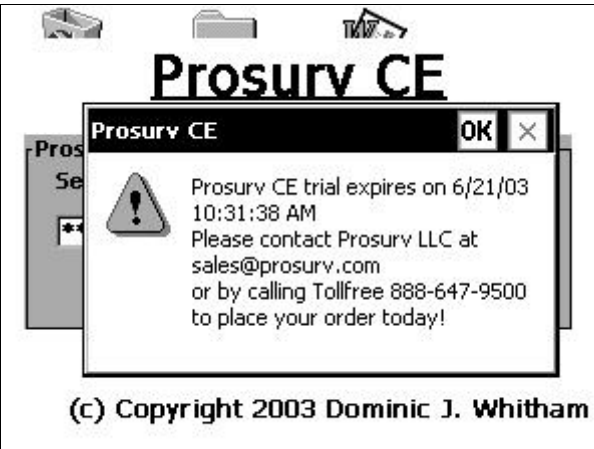

If you have been issued a trial version of Prosurv CE, you will see a notice, like the one shown here, each time you start Prosurv CE. After the trial period, Prosurv CE will no longer run and a new full Registration Key will be required.

*Tip: Prosurv CE will now continue loading. It may take up to 40 seconds for Prosurv CE to finish loading.* 

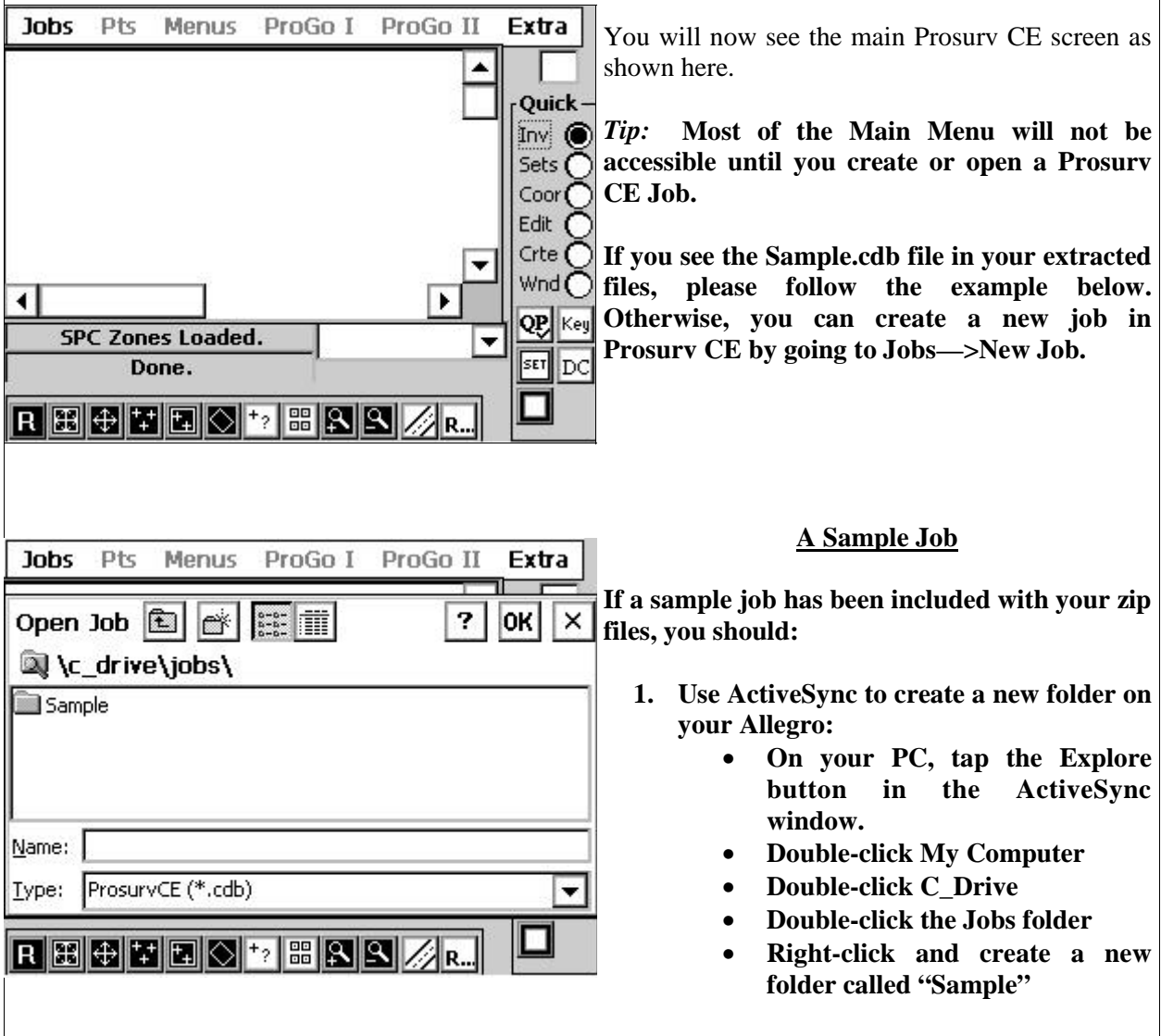

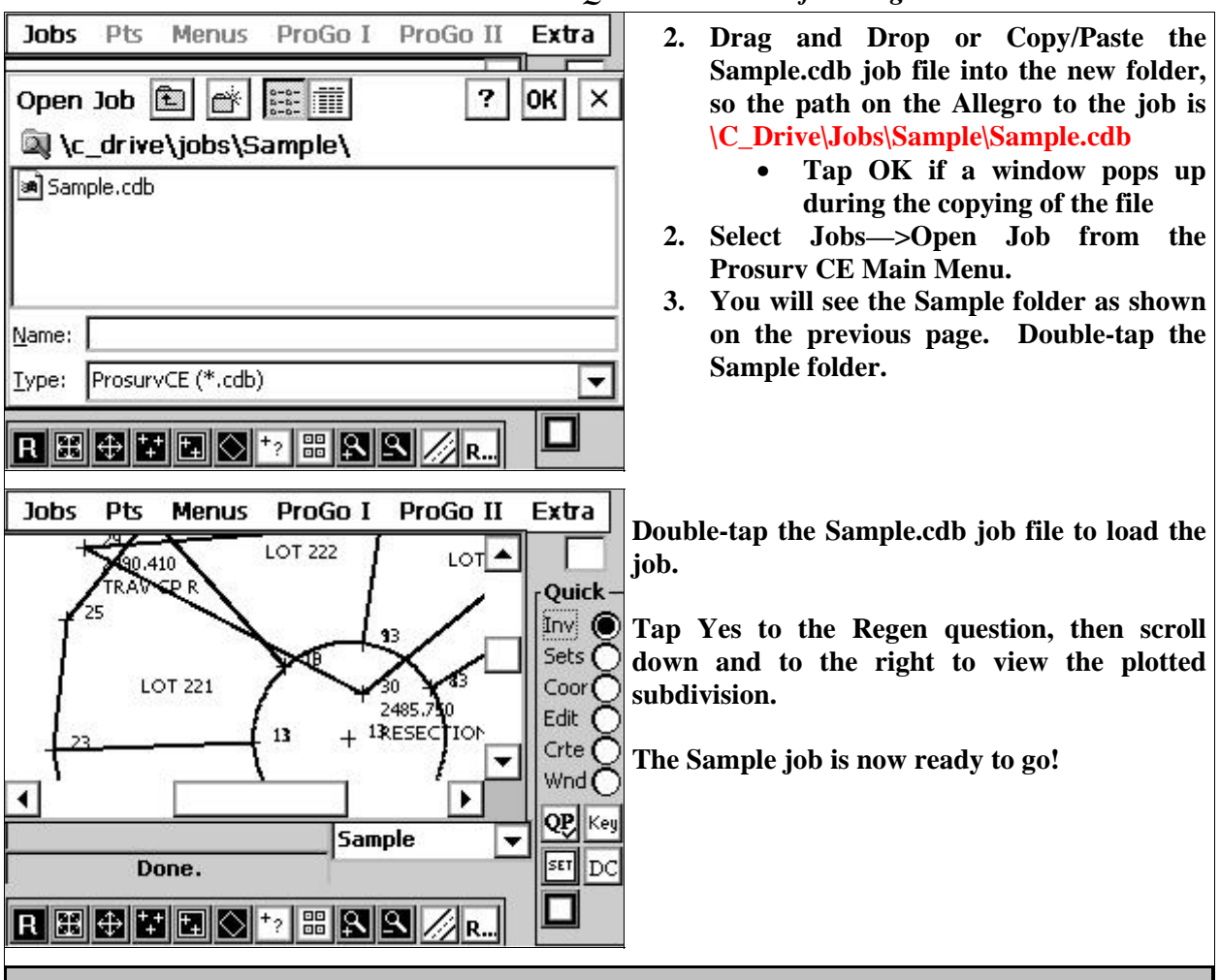

#### **Tips and Techniques for using Prosurv CE**

- All jobs default to storing in the \C\_Drive\Jobs folder on the Allegro. When you create a new job, a folder will be created for you with that job name. So, if you create a New Job called "MyJob", then you will find the file in \C\_Drive\Jobs\MyJob\MyJob.cdb. The default folder is user-definable by changing it in the *ProsurvCE\_Defaults.txt* file which is located in \Program Files\Prosurv CE HPC\ on your Allegro. Refer to Appendix B of the *Surveying With Prosurv CE* manual for more information.
- The *ProsurvCE\_Defaults.txt* file also contains default information for your instrument, digital level, and com port. Your installation files may have come pre-set with the Leica Robotic 1100 series as your default instrument, and the Leica DNA model Digital Level as your default digital level. You can find other instrument definitions in Appendix B of the user manual, or you can simply change the instrument selection in Data Collection under Instruments, which only affects the current job.
- You can create up to 2000 pre-defined SETS of points using the powerful Sets routines. A SET is simply a point list such as 5.25,12000,12052,32 and can contain up to 500 points. You can create sets by point #, description, and even by radius from a point (and much more). Then, you can Inverse around a SET, Stakeout a SET, Export a SET, Plot a SET, and more.
- Your best source of information about the routines in Prosurv CE is our *Surveying With Prosurv CE* manual, which can be downloaded, by chapter at our web site. The Password for viewing the chapters in Adobe Acrobat is PN8133 (use capitals). Each full version of Prosurv CE comes with a hard-copy of the user manual.

Please feel free to call Prosurv LLC, toll-free at 888-647-9500 if you have any questions about the installation and use of Prosurv CE Data Collection.

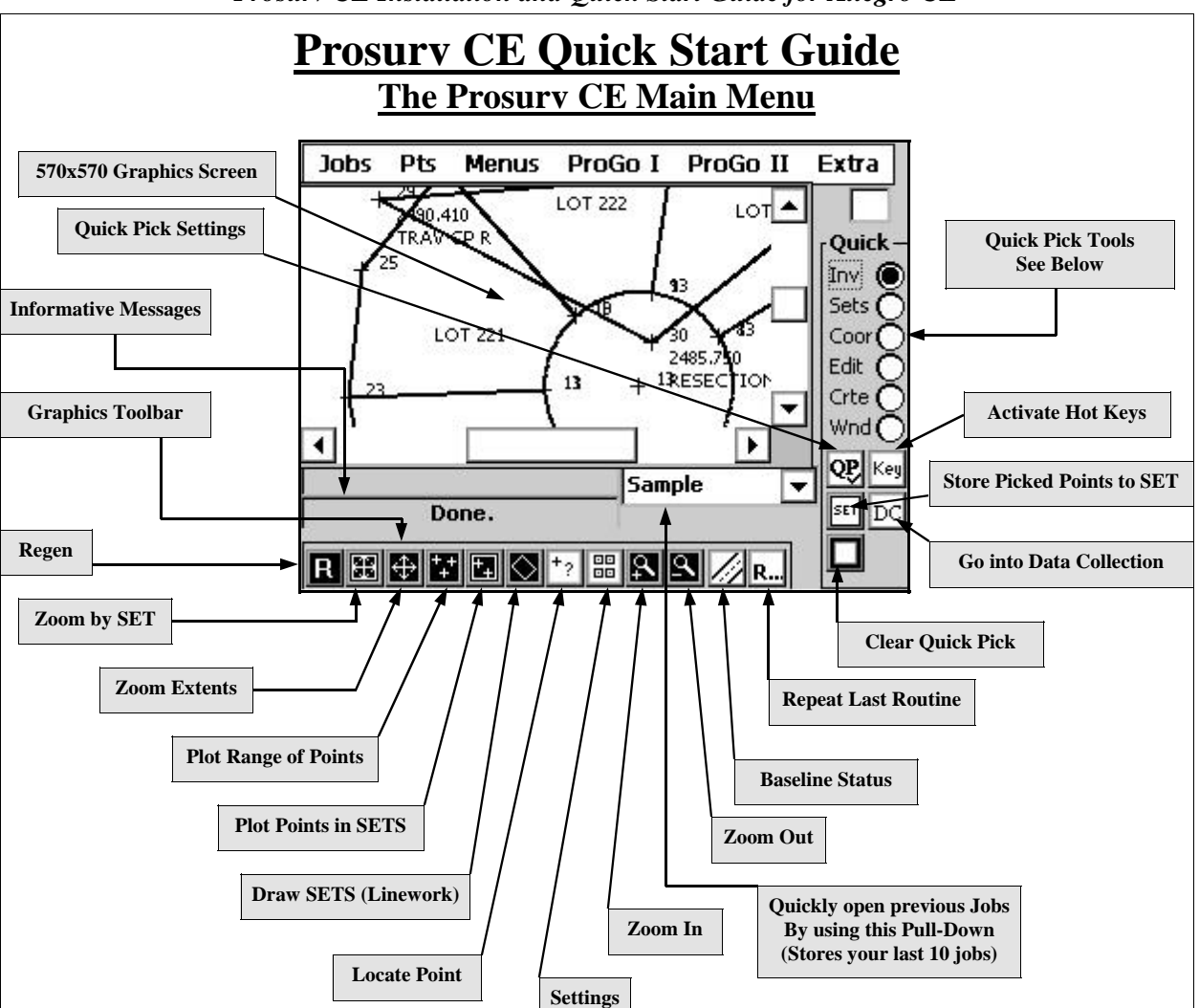

#### **Quick Pick Tools**

- **Inverse**—Quickly inverse between two points by tapping them. Other methods of Inversing are to view an Inverse Report, or use the Data Collection 3D Inverse routine.
- **SETS**—Stores selected points into a new SET for easy graphics plotting (ie Draw SETS), stakeout out of points, Inverse Reports and more. Routines with the "Include #'s" text box can accept predefined SETS of points by typing an underscore \_ and the SET #, for example, to Stakeout SET # 25, just enter \_25
- **Coordinates**—View the coordinates of any tapped area of the screen (does not display closest point's coordinates)
- **Edit**—Edit any tapped point
- **Create**—Create new point instantly. Tapped area yields rough coordinates that are stored as a new point. Use this to fill in missing topo areas by staking the tapped point and shooting it's elevation. Select Instant Save from the Auto Point routine to store points instantly as you tap, without viewing the coordinates.
- **Window**—Window in to an area by tapping two opposite corners of a "rectangle".

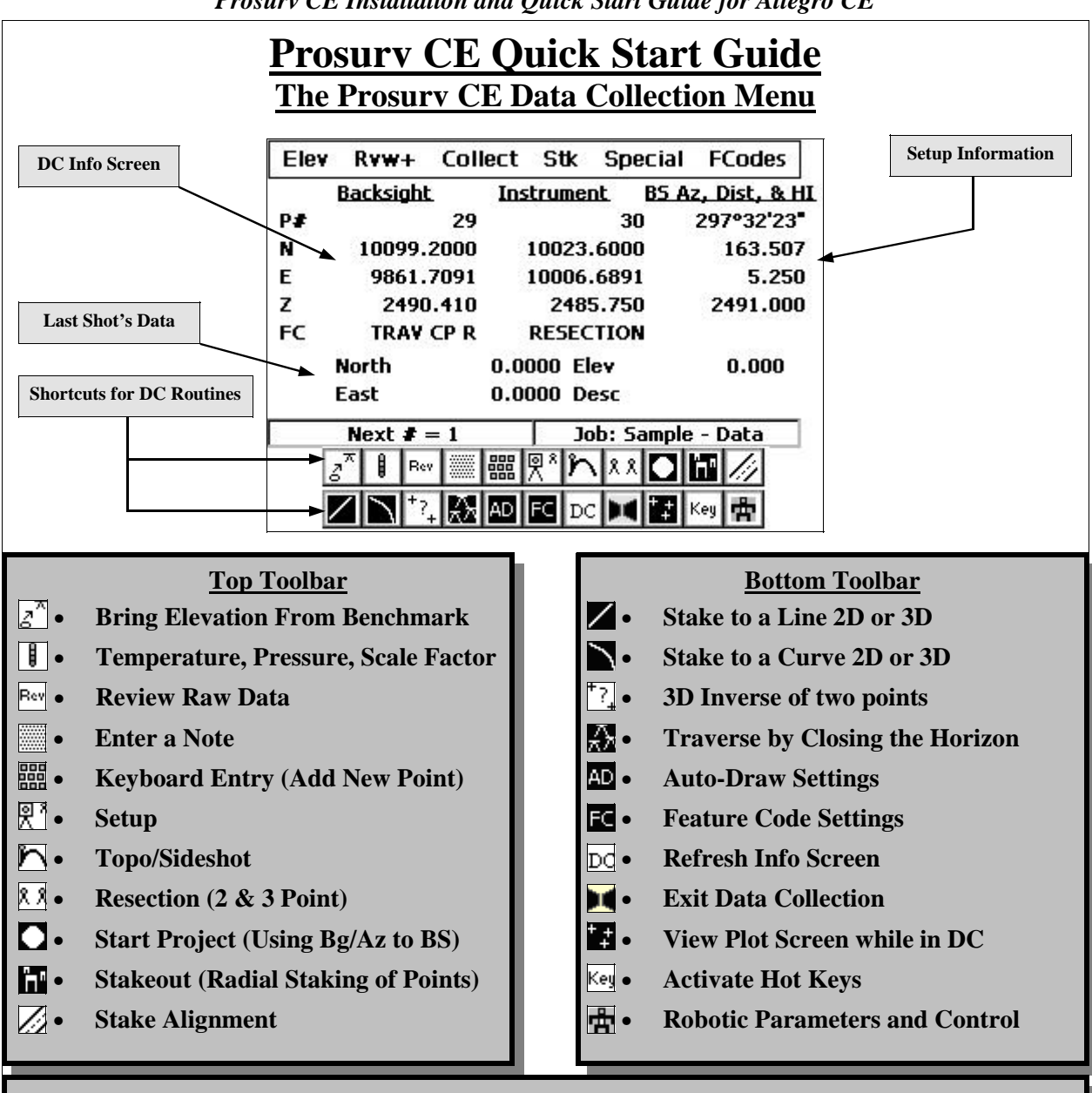

#### **Viewing the Plot Screen while in Data Collection**

- Tap the Plot **button while in Data Collection to see the plot screen and access the Quick Pick and plotting functions. The info screen will disappear, and the Plot button will appear under the DC but**ton on the main screen. Tap the plot button **the to to to gele** back to viewing the info screen.
- **You'll notice that, although you're viewing the plotting screen, the Menu is still the full Data Collection menu. However, if you scroll the graphics, pick a QP function, or tap the screen, the Menu will disap**pear, leaving you with a disabled Main menu instead. Simply tap the DC **Dd** button to re-activate the **Data Collection Menu without leaving the Plotting screen.**

#### *Prosurv CE Installation and Quick Start Guide for Allegro CE*  **Where to Find Routines in the Main Menu**

#### **Jobs** Pts **Menus** ProGo I ProGo II **Jobs** Pts Menus ProGo I ProGo II Extra New Job N **LOT 222**  $LOT$ <sup> $\triangle$ </sup> Open Job O Quick-Import Points ^I Inv ( Sets  $\bigcap$ **Export Points** Entire file ^E ٠  $Coor$ Merge Job M Specific points ^S Edit **Conversions** Create Style ٠ Crte c Raw Data k Wnd $\cap$ ▶ ग opj Key 23 to 11 Sample N 87°45'58" E @ 105.000 SET<sub>1</sub> DC R 3 6 7 8 8 3 8 8 8

- Create and Open Jobs
- Import / Export points

Extra

- Merge points from other jobs (ie bring in control points from a control point job)
- Import NGS Datasheets (creates points)
- Convert and Re-compute your Raw Data

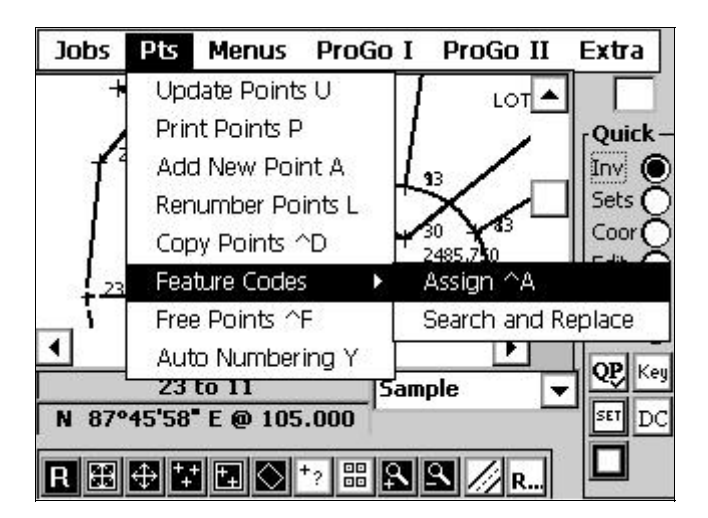

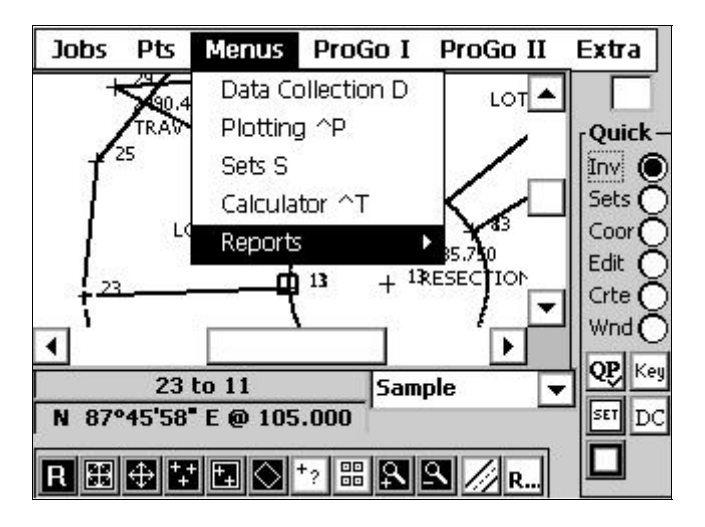

- View/Edit/Find/Delete points
- Print Numeric point list to screen
- Add New Points
- Renumber/Copy points
- Assign or Search & Replace Feature Codes
- Check your available (free) points
- Set Auto # and Instant Save

- All other menus in one location
- Go to Data Collection
- View the Plotting menu
- Create/Edit/View SETS of points (definable point lists)
- Use the built-in Prosurv Calculator
- View 9 different types of Reports

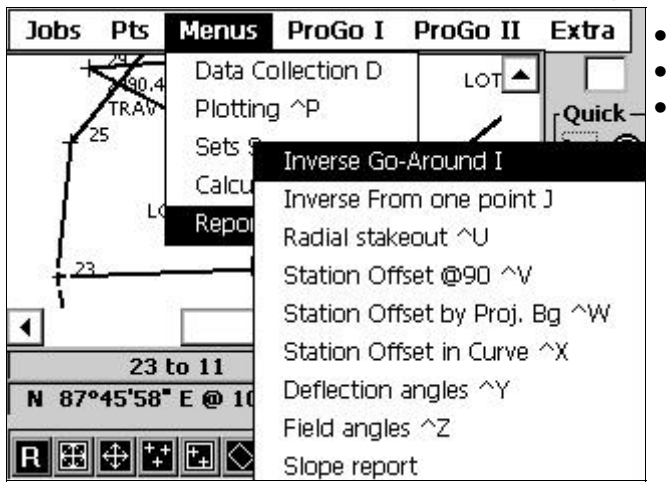

- 9 Different Reports
	- Up to 500 points per report
	- Save reports as text files or view on-screen

#### **All Coordinate Geometry (ProGo) functions are found under two pull-downs**

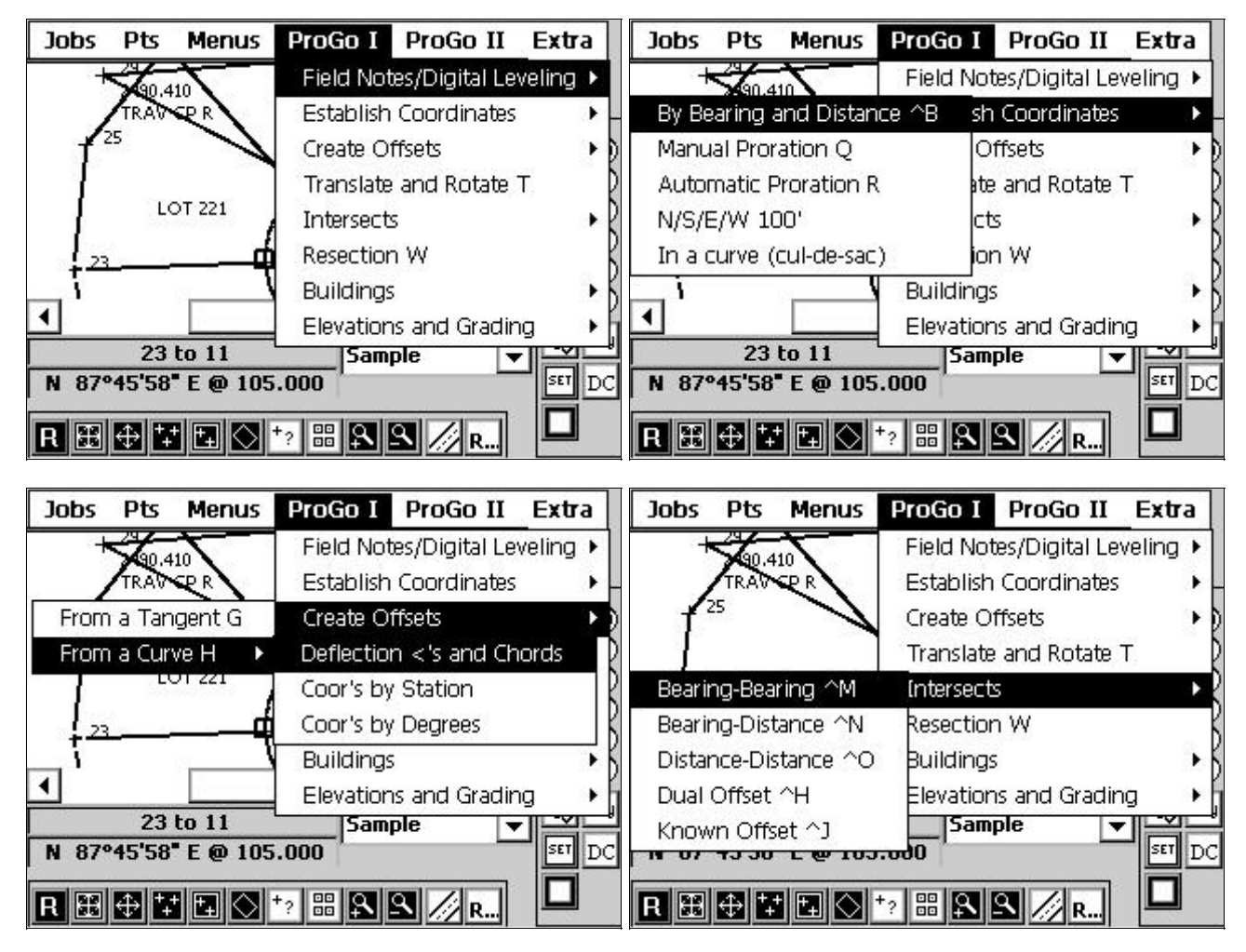

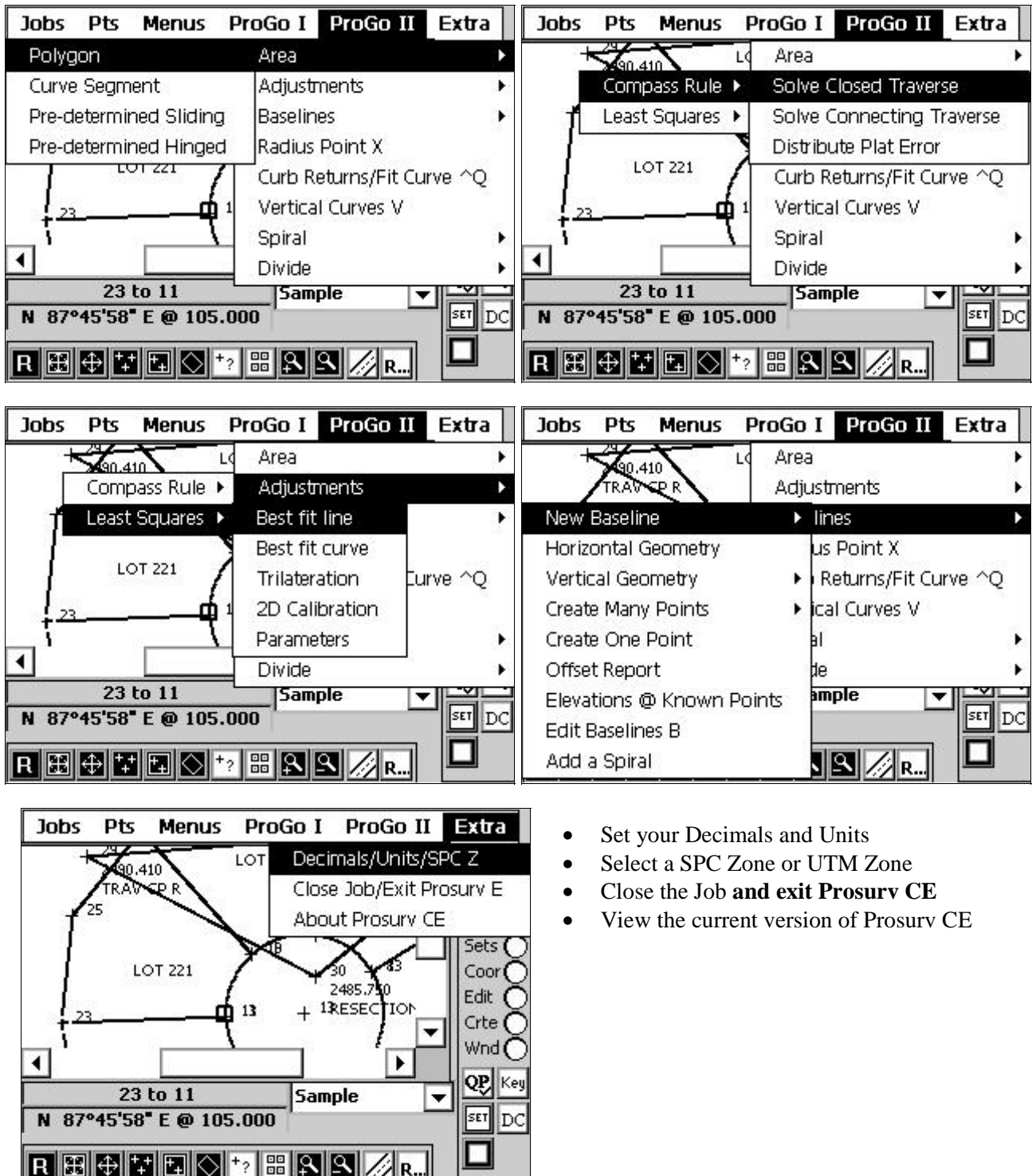

*Prosurv CE Installation and Quick Start Guide for Allegro CE* 

#### **Where to Find Routines in the Data Collection Menu**

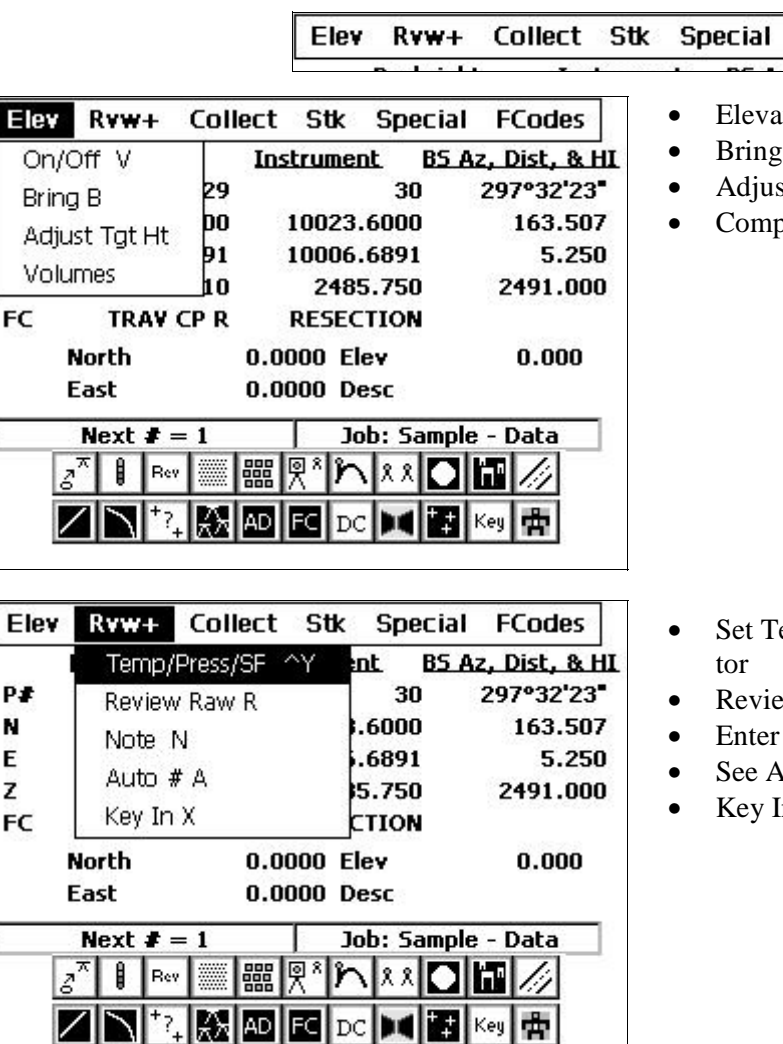

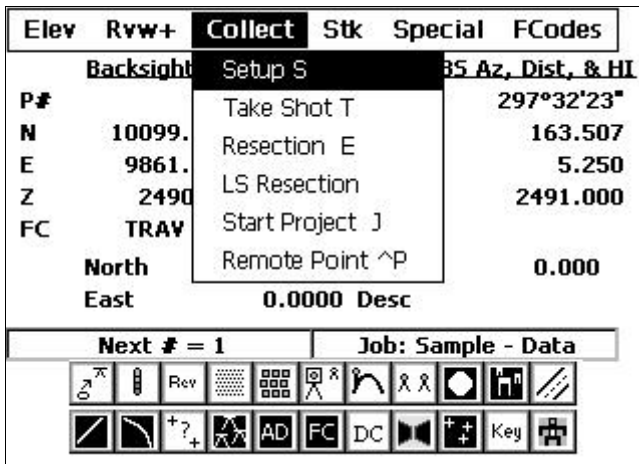

- tions On/Off
- **Elevation from Benchmark**
- st Blown Target Heights

FCodes

oute End Areas & Volumes

- emperature, Pressure, and Scale Fac-
- ew Raw Data at any time
- Notes
- vailable point numbers/set auto point
- In coordinates (Add new points)

- Perform a new Setup (BS/Instrument/HI)
- Take Shot (Topo/Sideshot/X-Sections)
- 2 or 3 point Resections
- 13 point Least Squares Resections
- BS using Bearing / Azimuth and place coordinates on backsight automatically/ Perform automatic Setup (Start Project)
- Shoot a hanging wire without a prism giving true 3D coordinate of point by using two previous shots (ie power poles on either side of a highway, then shoots hanging wire with angle only shot).

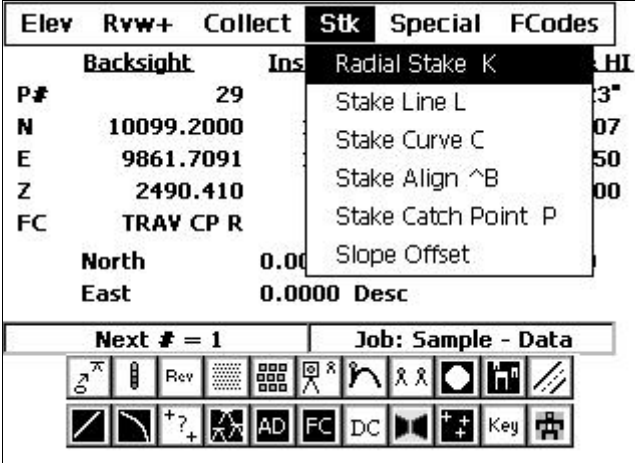

Special FCodes Elev  $Rvw+$ Collect Stk Backsight **Instrumer** 3D Inv F **HI** P≢ 29  $3^{\bullet}$ Traverse M 10099.2000 10023. 07 N Instruments I E 10006 50 9861.7091 Parameters Q z 2490.410 248 **DO** About DC AA FC **TRAY CP R RESEC** Comm Port **North**  $0.0000$  El  $0.0000$  D Exit C East Next  $\neq 1$ Job: Sample - Data  $z^{\pi}$ |▓|୨゙)∧│٪٪|◘|◘||彡|  $\int$  Rev  $\frac{1}{2}$ Key **The** \|\*}||AN||AD||EC||DC ¥.

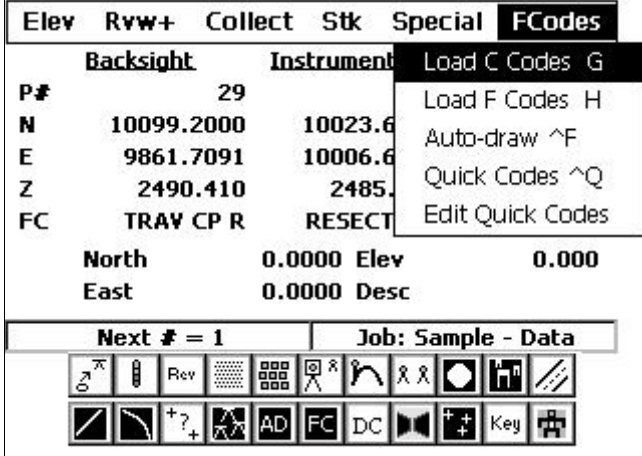

- 
- 3D Inverse
- Traverse by Closing the Horizon

All Staking routines under the Stk pull-down.

- Instrument/Timeout/Com Port Settings
- Other Parameters
- About Prosurv Data Collection
- Comm Port settings (overrides default instrument settings)
- **Exit Data Collection**

- Load Control Codes (ie Begin Line, End Line)
- Load Feature Codes
	- Unlimited # of codes
	- Imports text file list
	- Easily create in Excel and save as .csv
	- Numeric lists supported
	- Nebraska code list included, or contact Prosurv for your State's list
- Auto-draw and Quick Codes settings
- **Edit Quick codes**